# Vejledning til Tolkeplan

For at bestille en skrivetolkning, skal du fremover bruge vores nye system, som du finder her:

## <https://app.tolkeplan.dk/hf/login>

For at kunne logge ind første gang skal du bruge din mail som login og så trykke på "Glemt Kodeord", se rød markering nedenfor:

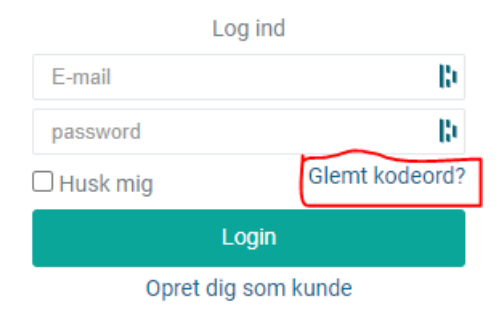

## Kopier / skriv din e-mail ind i feltet og tryk på send nyt kodeord

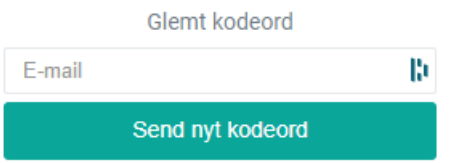

Der sendes nu et nyt kodeord til din mail. Når du logger ind første gang vil du blive bedt om at ændre dit kodeord, derved bliver kodeordet personligt.

Hvis der ikke kommer en mail med nyt kodeord inden for 10 minutter er mailen nok havnet i Spam/Uønsket, tjek om den ikke ligger der.

Når du kommer ind i brugerportalen vil du starte på siden "Dashboard". Her kan man bestille tolkninger (også kaldet opgaver) på 2 forskellige knapper. En grøn knap i bunden til venstre af skærmen og en grå knap i toppen midt for, se de blå ringe på billedet nedenfor:

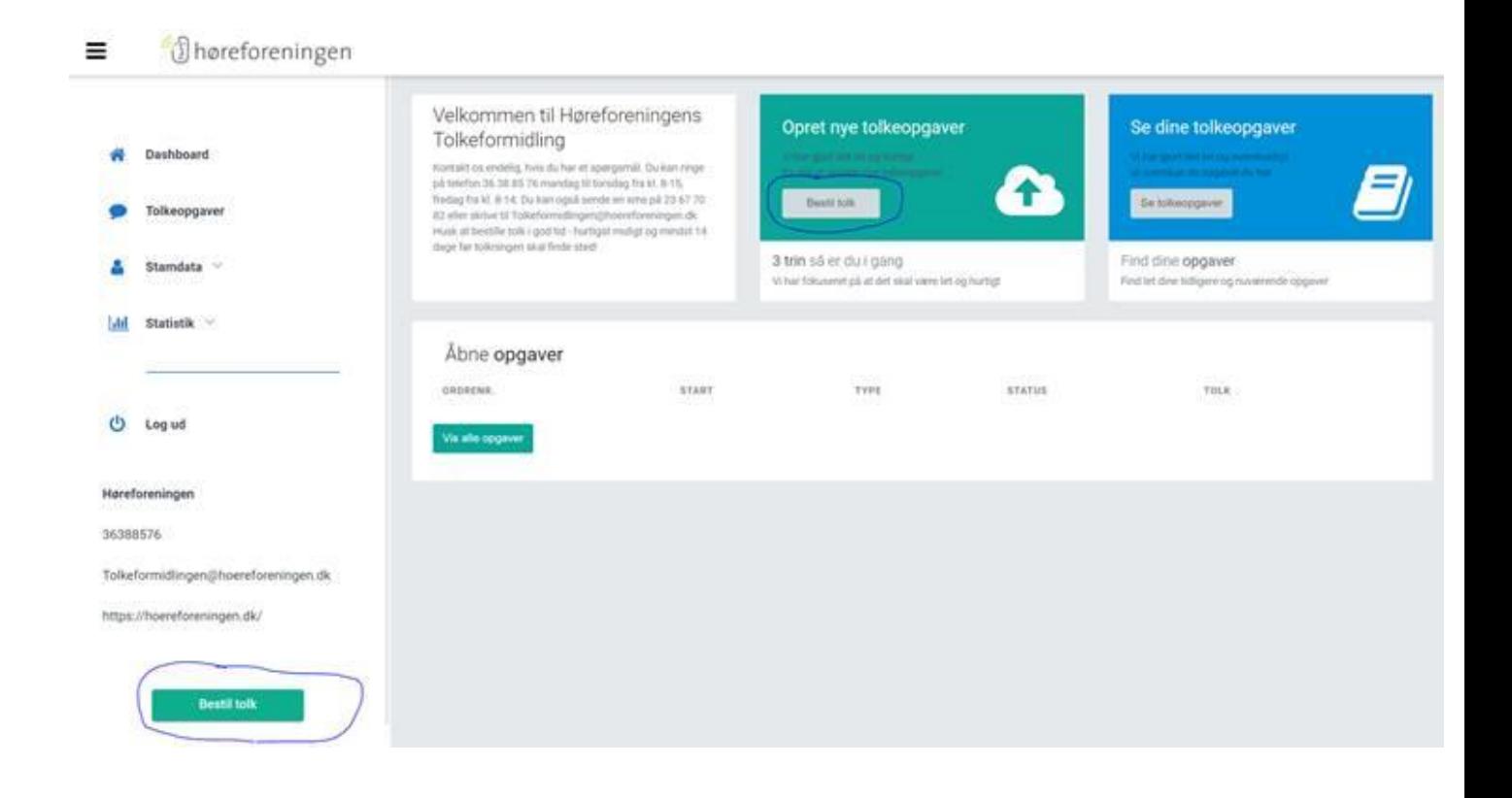

Når der bestilles en tolk (opgave) skal du i "Opgavebeskrivelse" udfylde: Type, sprog, lokation og tidsrum for tolkningen. Hvis lokationens adresse ikke allerede findes, så tilføjer du et nyt mødested og du kan indtaste adressen.

I "Andet" vil felterne variere alt efter typen af tolkning så udfyld helst alle felter i denne sektion, især er beskrivelsen vigtig så Tolkeformidlingen kan sikre bestillingen bliver korrekt.

Normalt vil bestilleren selv være kontaktperson, hvis der ønskes flere eller andre kontaktpersoner på opgaven, kan de tilføres i næste sektion som hedder "kontaktperson".

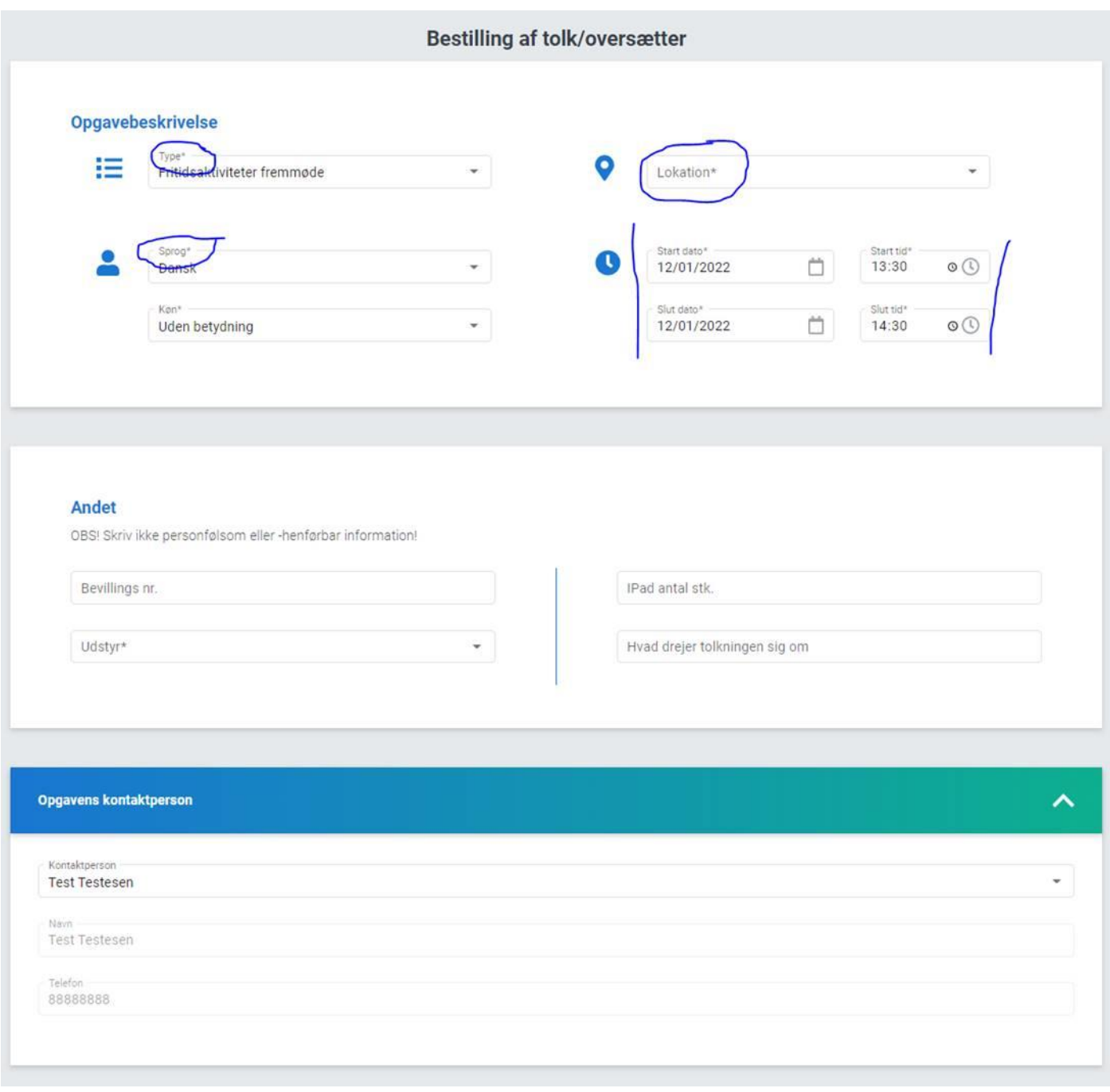

Notifikationer om opgaven styrer, hvem der får mails/sms om opgaven.

Der kan her uploades dokumenter til opgaven. Teksten "OBS! Upload ikke filer som indeholder personhenførbare personfølsomme oplysninger" er ved at blive fjernet og vil forsvinde i den nærmeste fremtid. Dokumenterne kan trækkes og slippes over markeringen eller du kan trykke på "upload fil" og vælge filen til upload.

Der vises til sidst en oversigt over dine stamdata, og du kan nu trykke på knappen "Opret Opgave" og bestillingen bliver sendt til Tolkeformidlingen som finder en tolk til dig og bekræfter, når opgaven er godkendt.

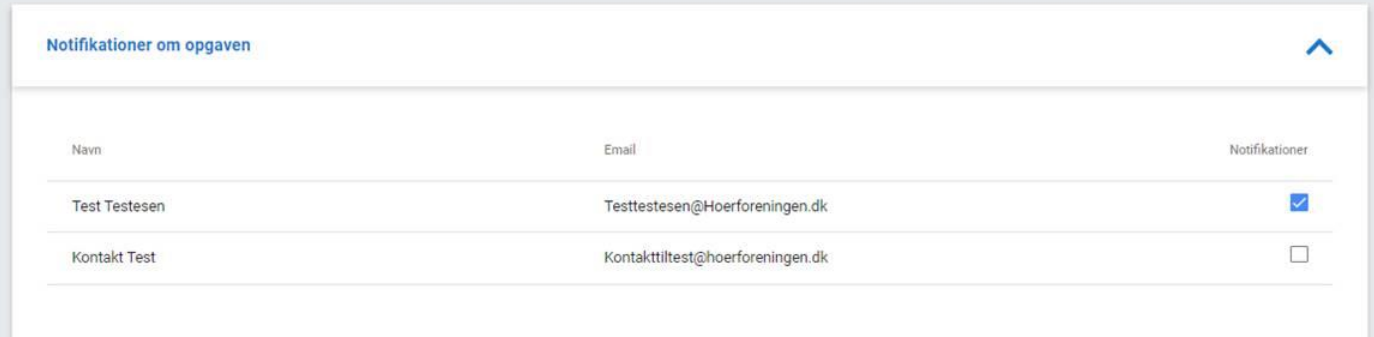

## **Upload filer**

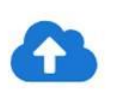

Træk og slip filer hertil for at uploade til opgaven (Maks 10 MB.)

OBS! Upload ikke filer som indeholder personhenførbare eller personfølsomme oplysninger!

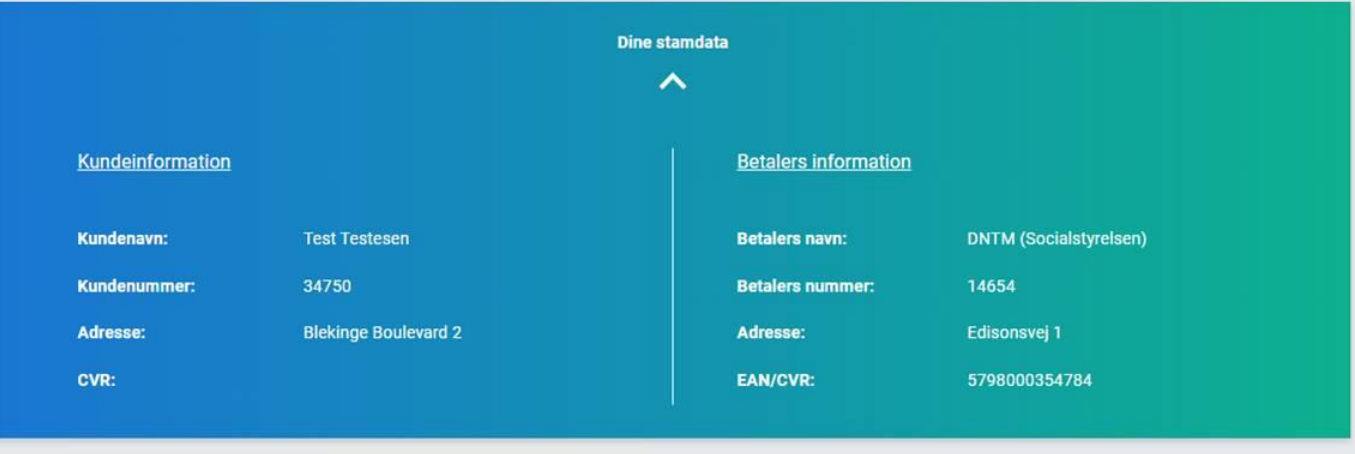

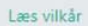

Jeg bekræfter, at jeg har hjemmel til databehandlingen på denne opgave

Annuller

Opret opgave

**Upload fil** 

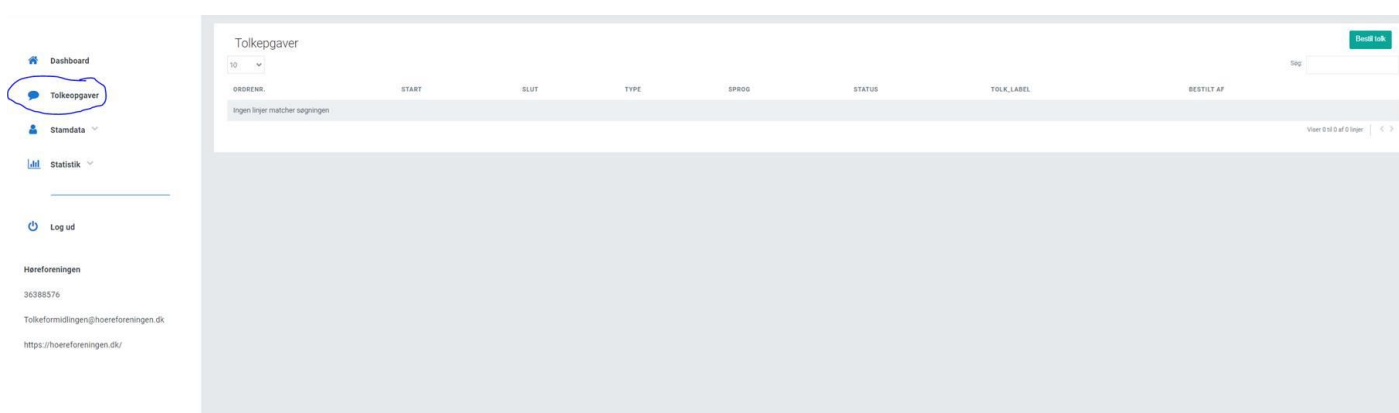

Der kan trykkes på fanen Tolkeopgaver så kan du få en oversigt over dine bestillinger og deres status.

Under fanen Stamdata er der 3 muligheder:

1. Kundedata ændringer som vil være brugerdata-ændringer, hvor der kan ændres adresse på brugeren.

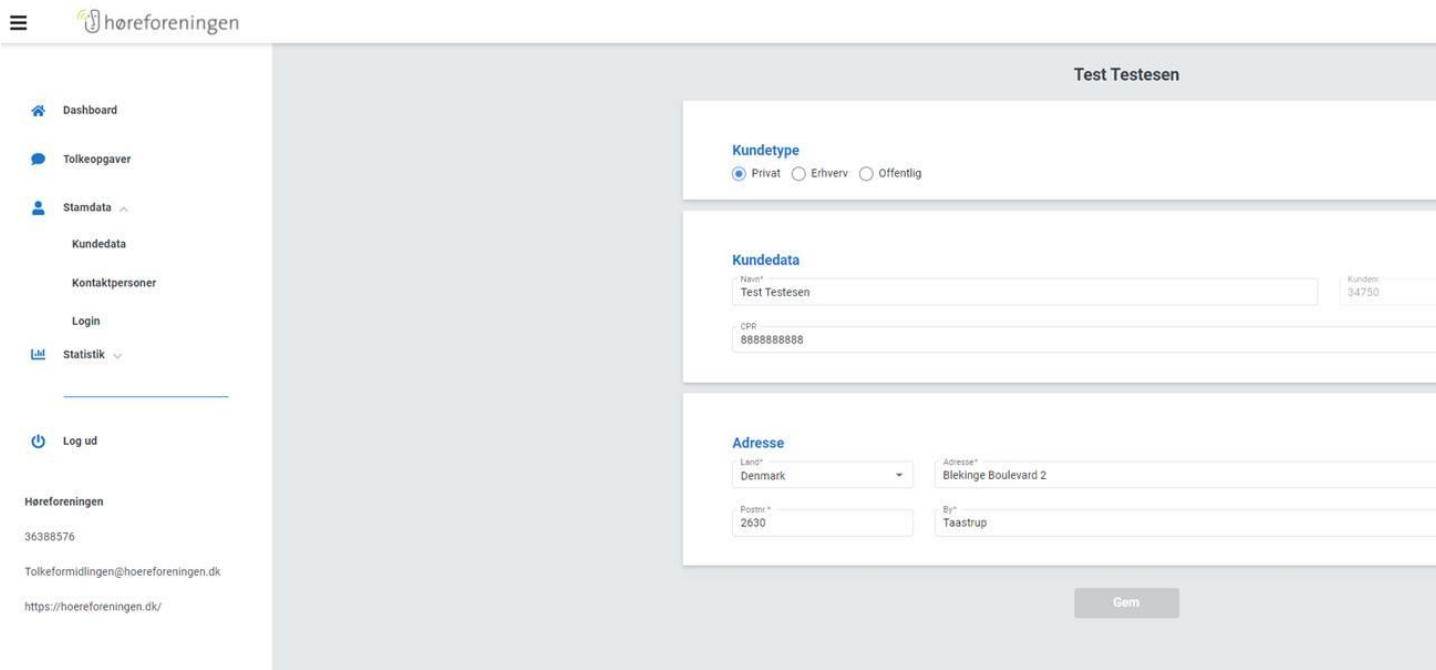

2. Kontaktpersoner: Her kan der tilføjes eller redigeres i eksisterende kontaktpersoner og der gives også et overblik over hvem der er kontaktperson på brugeren/kunden.

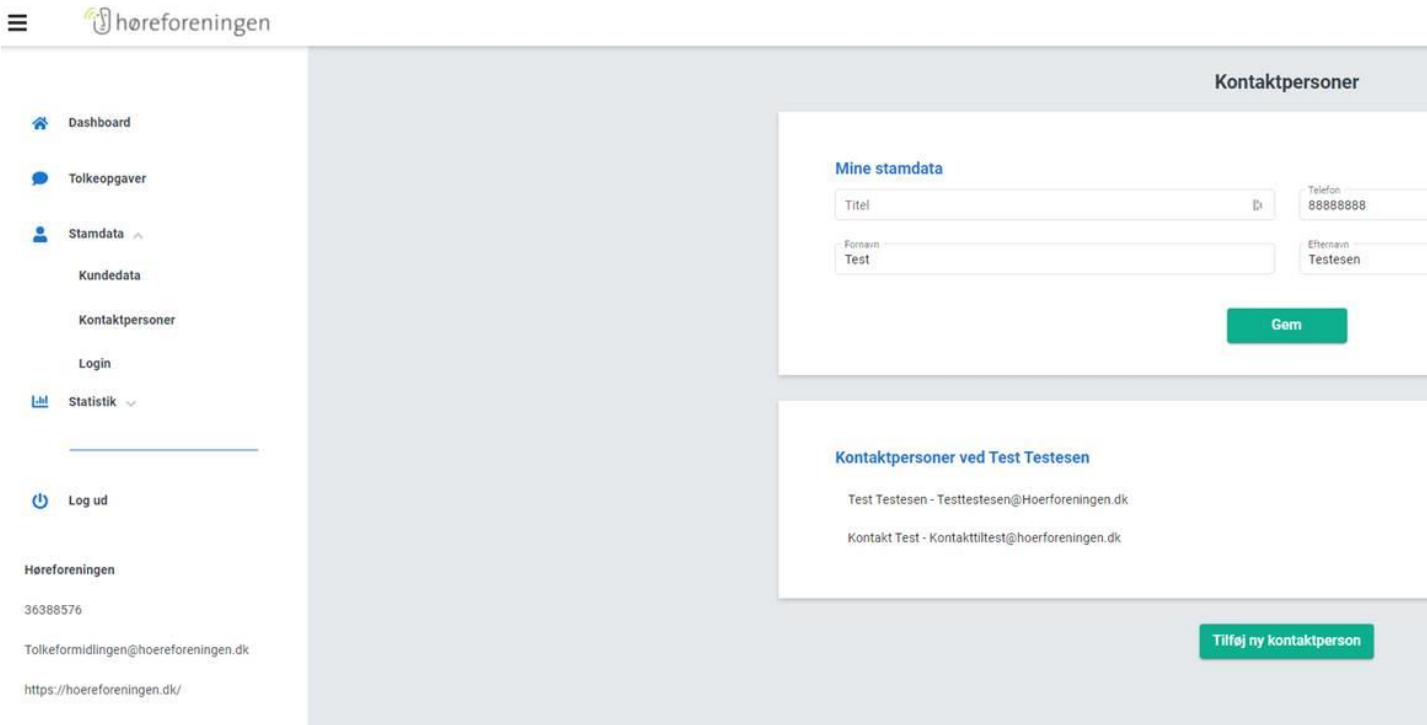

3. Login: giver dig mulighed for at adgangskode

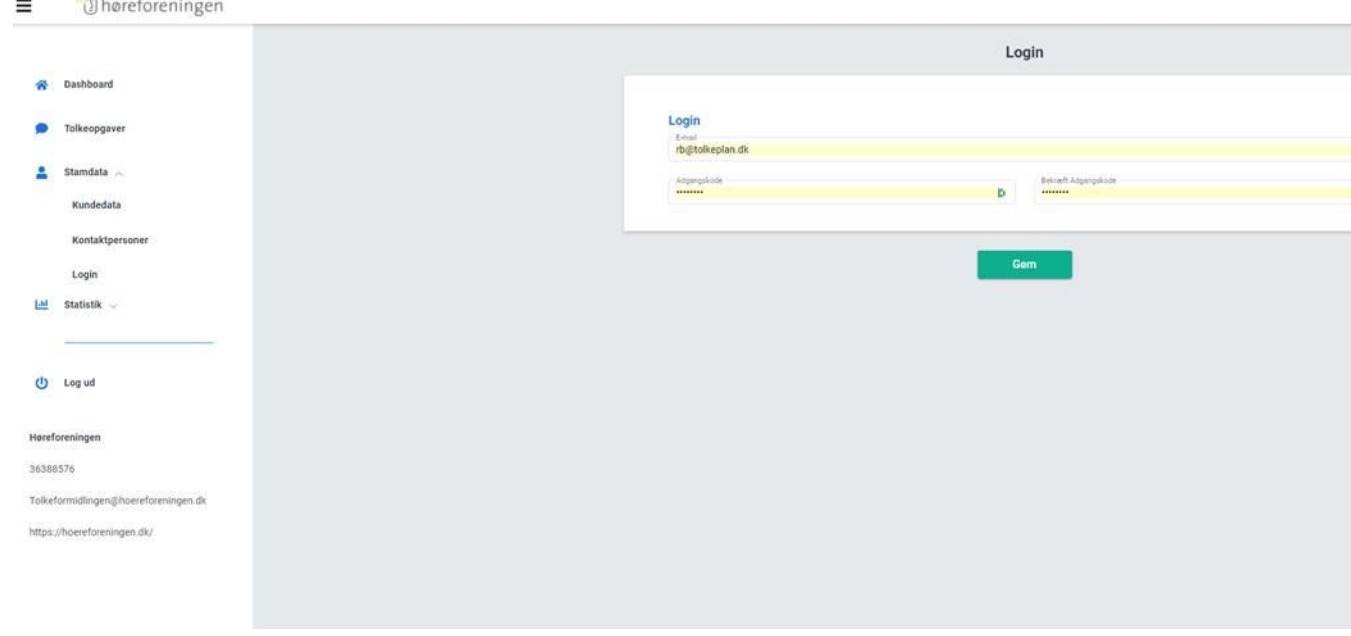

Der er ved at blive udviklet et par ændringer i portalen som Tolkeformidlingen har bestilt, disse vil blive implementeret så snart de er klar. Derfor kan tekster og felter godt ændre sig lidt i den nærmeste fremtid.

## **Vil du gerne benytte din mobil til at booke tolke? Benyt Chrome (mest Android telefoner/tablets):**

Kopier denne url ind i Chrome browseren:

<https://app.tolkeplan.dk/hf/login>

Tryk på de 3 lodrette prikker oppe i højre hjørne og vælg "Føj til Startskræm"

Denne video viser det samme:

<https://vimeo.com/656580056>

#### Med Safari (Appel iOS):

I Safari på iOS enheder kopieres URL ind, og der kan nu trykkes på "firkant med pil op"

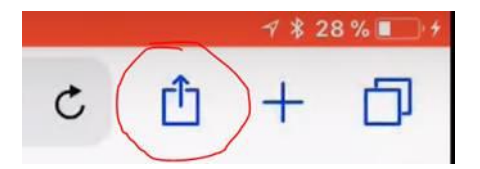

Derefter vælges "Føj til hjemmeskærm" og du kan tilrette Navn eller bare trykke ok.

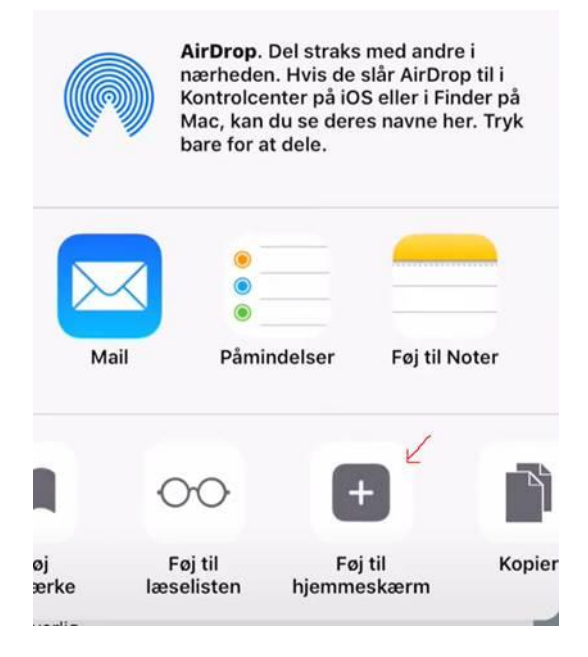